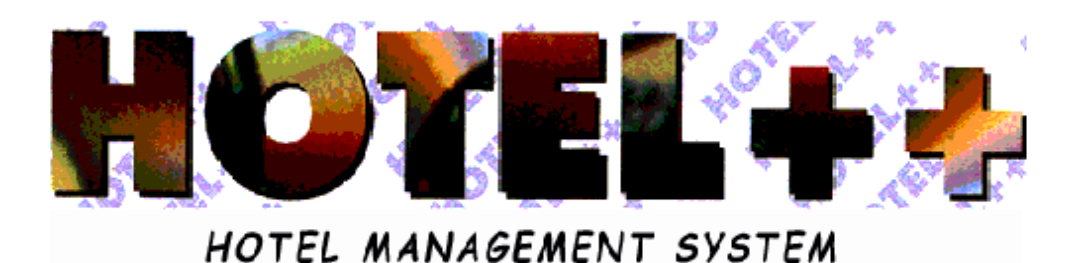

# *BOOKING MENU INDIVIDUALS 4*

# MENU SUMMARY FOR BOOKING INDIVIDUALS

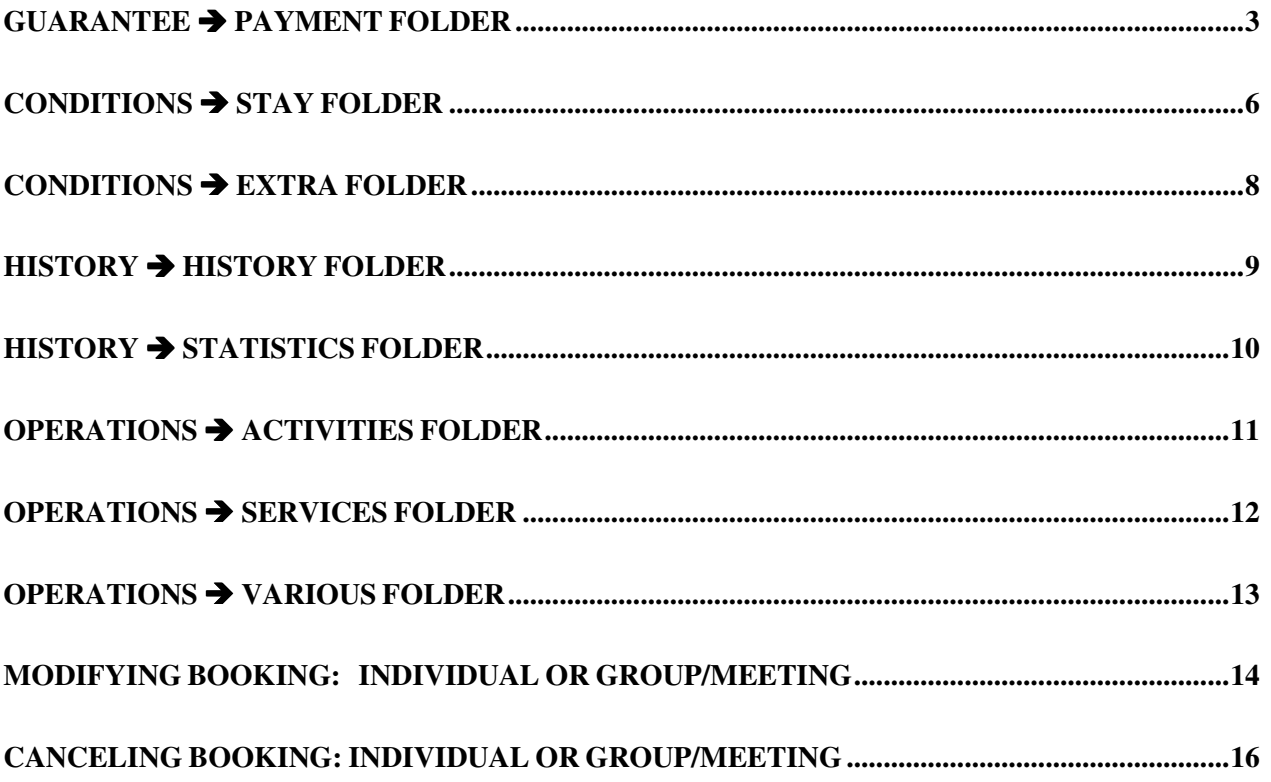

# *GUARANTEE PAYMENT FOLDER*

This folder lets you manage guest accounts and invoicing.

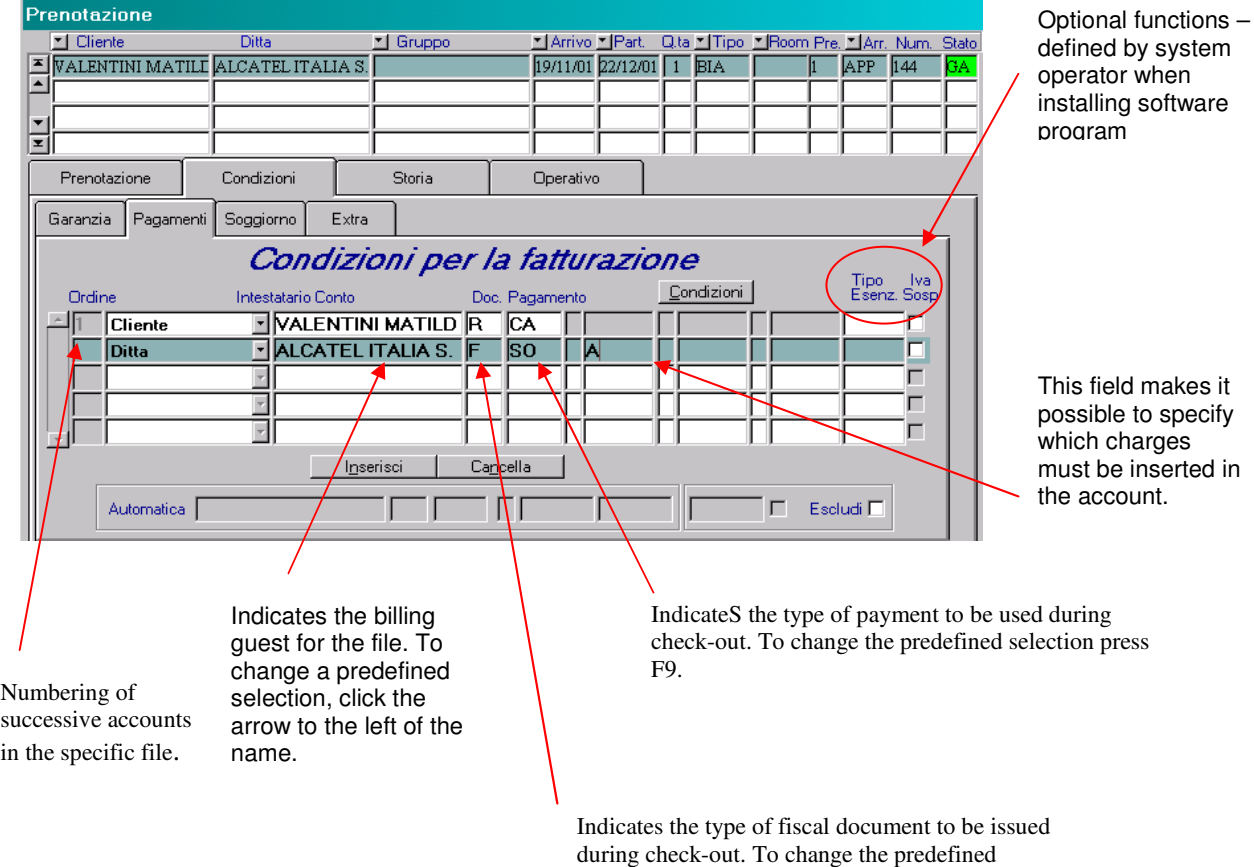

selection press F9.

The program will automatically enter:

*O* one bill: when the guest is directly responsible for the booking, or when an agency made the booking without specifying a particular billing conditions<sup>1</sup>:

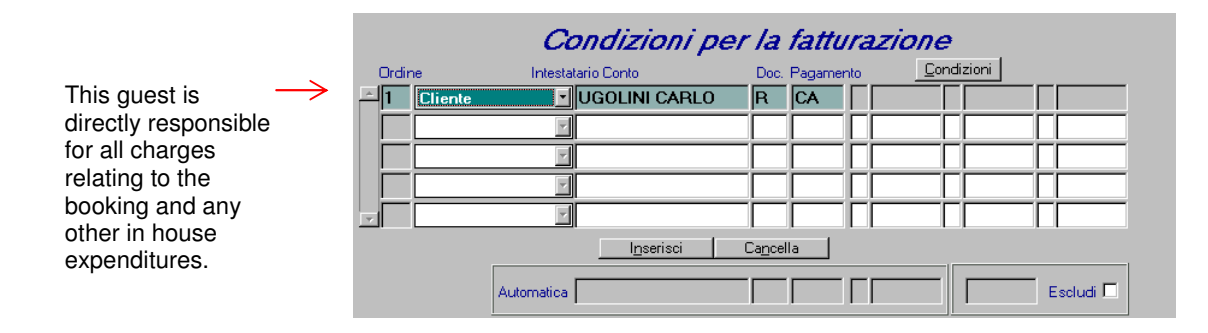

**2** two bills: when an agency/firm made the booking specifying particular billing conditions<sup>2</sup>:

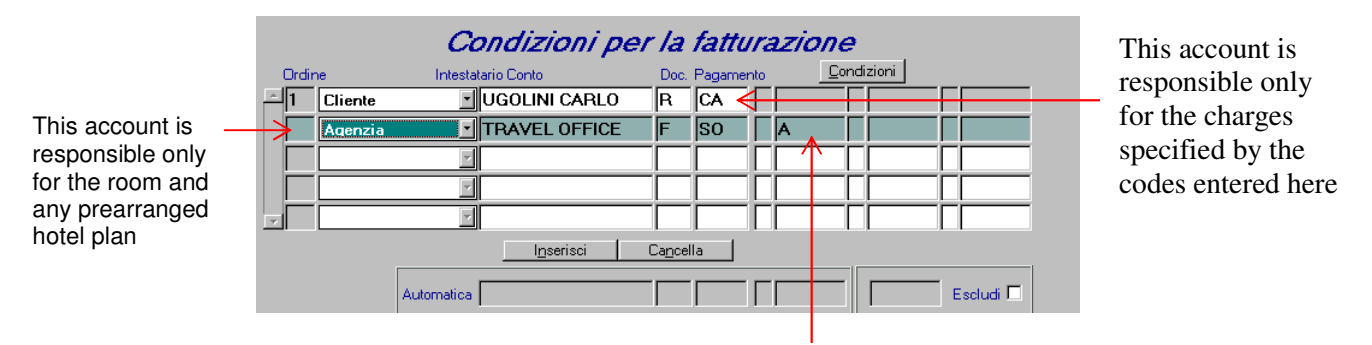

Indicates any particular billing conditions specified by the booking agency/firm.

**Attention: Within the Agency/Firm Index, you can display or enter any particular billing conditions that have been precontracted by the agency/firm making the booking.**

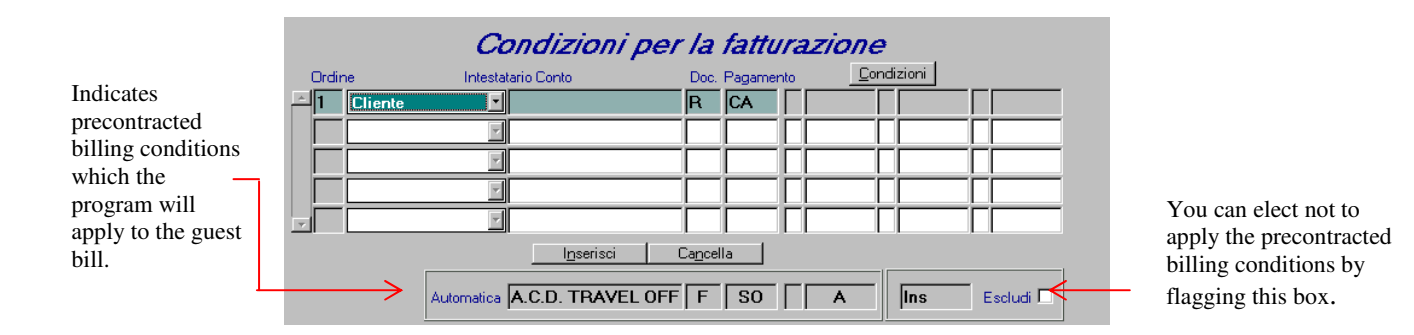

1 See *Archive, Agency/Firm, Agency/Firm Index*

<sup>&</sup>lt;sup>2</sup> Compare note 1.

At any time, you can modify information the program inserts automatically. You can also enter specific billing conditions, assigning to the guest's personal account, whatever charges you wish them to take responsibility for paying.

#### - *If you wish to define a different holder to the account* click the *Holder* field*.*

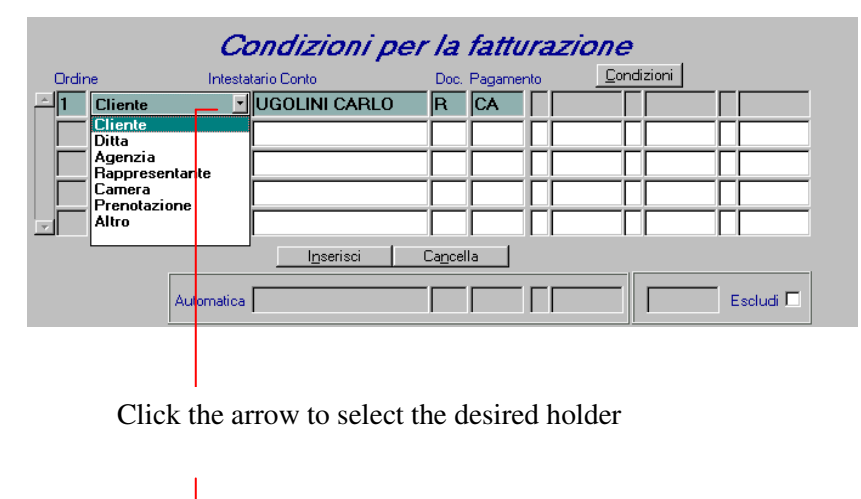

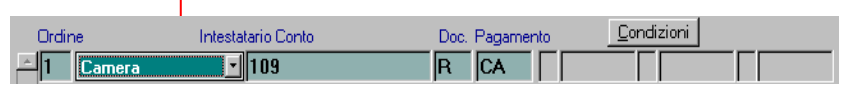

In this case, all the charges will be applied to the account of the choosen room.

- *In cases where charges must be seperated and applied to different accounts,* specify in the various fields who will be responsible for which coded charges.

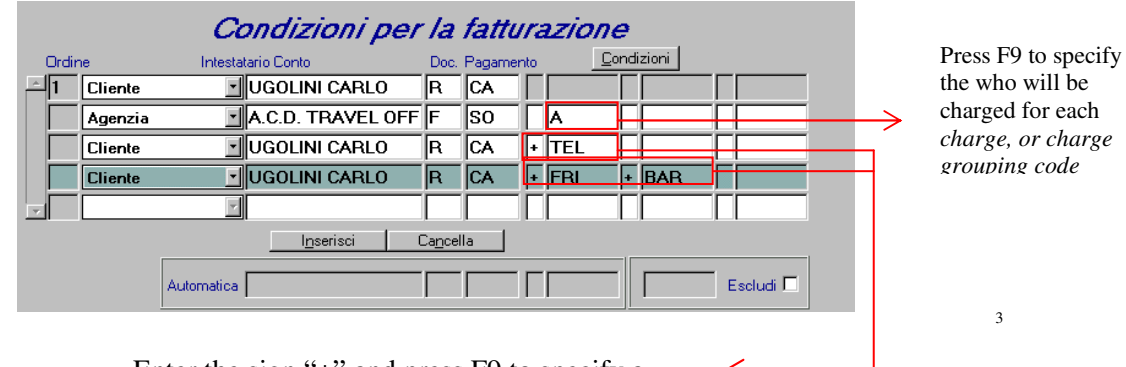

Enter the sign "+" and press F9 to specify a charge or charges for which the guest account will be directly responsible. (i.e. Mr. Ugolini must pay for his own telephone and bar/minibar bills)

<sup>&</sup>lt;sup>3</sup> The charge grouping code is defined when software is installed. Applying the code designated *A*, applies a specific set of precontracted billing conditions and *\$E* that groups all the codes from extras.

## *CONDITIONS STAY FOLDER*

This folder allows you to modify the terms of stay for any guest. Once the changes have been entered, the program will automatically apply the new hotel plan charges from this day forward without the operator having to intervene again. Modifications made for an individual stay change only that account file and do not alter any pre-arranged contract.

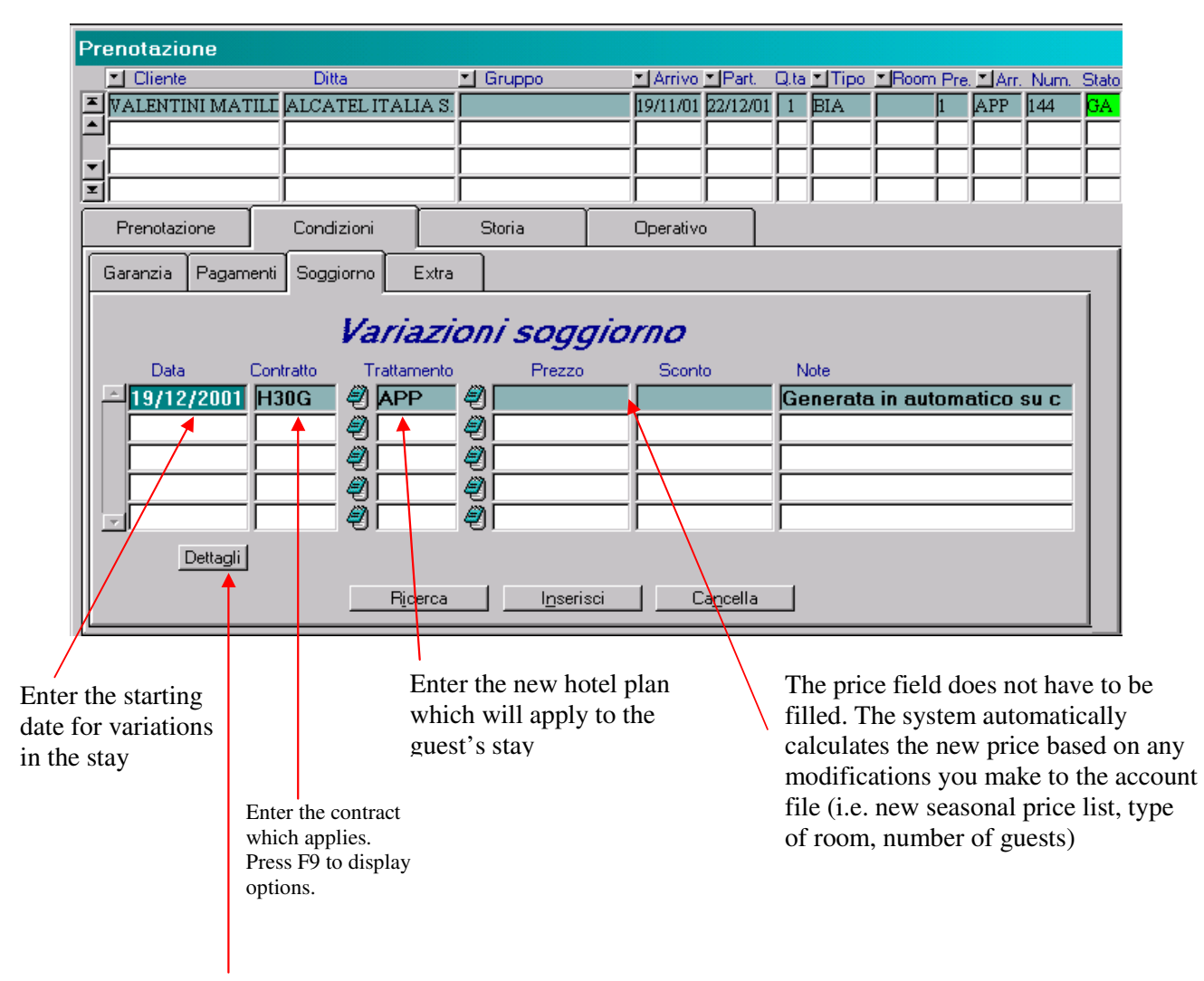

Click on Details to make any other modifications to the guest's stay

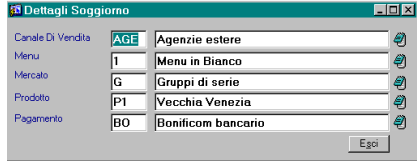

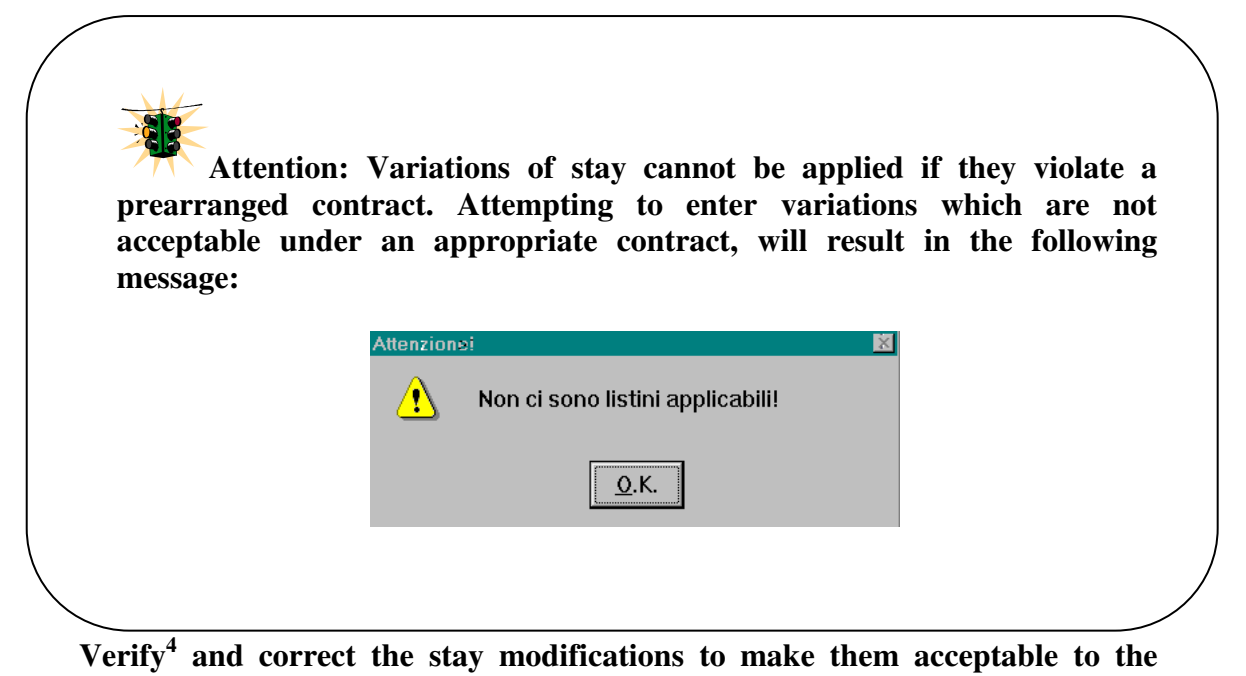

**contract.**

<sup>4</sup> See *Contracts*

# *CONDITIONS EXTRA FOLDER*

This folder automatically manages any charges for extra services guests may request.

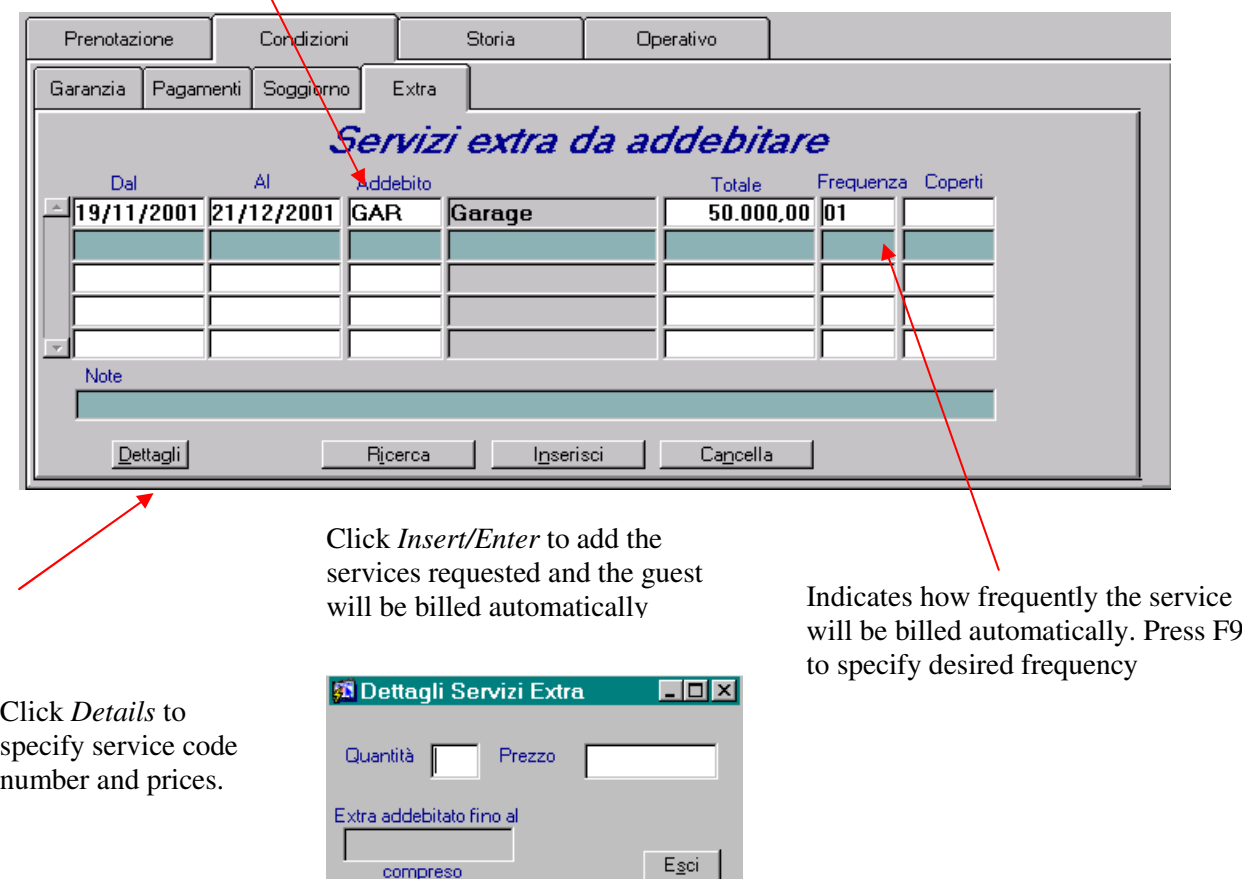

Press F9 to select specific charge

Performing the following steps then saving the file information, allows the system to automatically bill guests for any requested services at the correct price and at the correct frequency of use:

- 1. Enter the period in which the charges will be debited.
- 2. From the menu of charges and their respective codes displayed by press F9, select which charges you wish to assign for automatic debiting.
- 3. Enter the number of days to be debited
- 4. Enter the frequency with which the charges will be made, also using F9.
- 5. Indicate the number of persons referred to in this specific charge (i.e. number of full-board guests, number of restaurant places).

# *HISTORY HISTORY FOLDER*

The *History Folder* contains a record of all the entries, modifications, and cancellations made to the guests file.

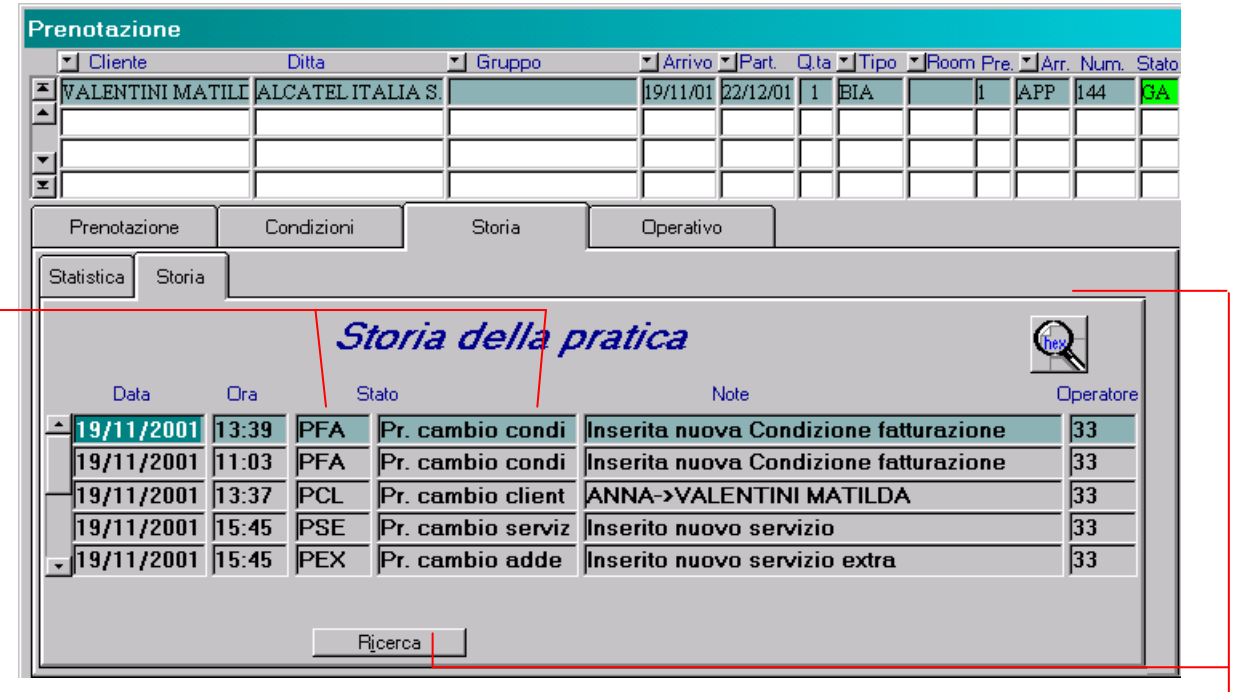

The left *Status* column gives movement codes. The right *Status* column gives a more comprehensive description of the modification should the operator wish to investigate the file history

To learn more about a particular movement more fully, click the *Search* button or the *Search* icon

# *HISTORY STATISTICS FOLDER*

This folder contains a summary of the file's most important information.

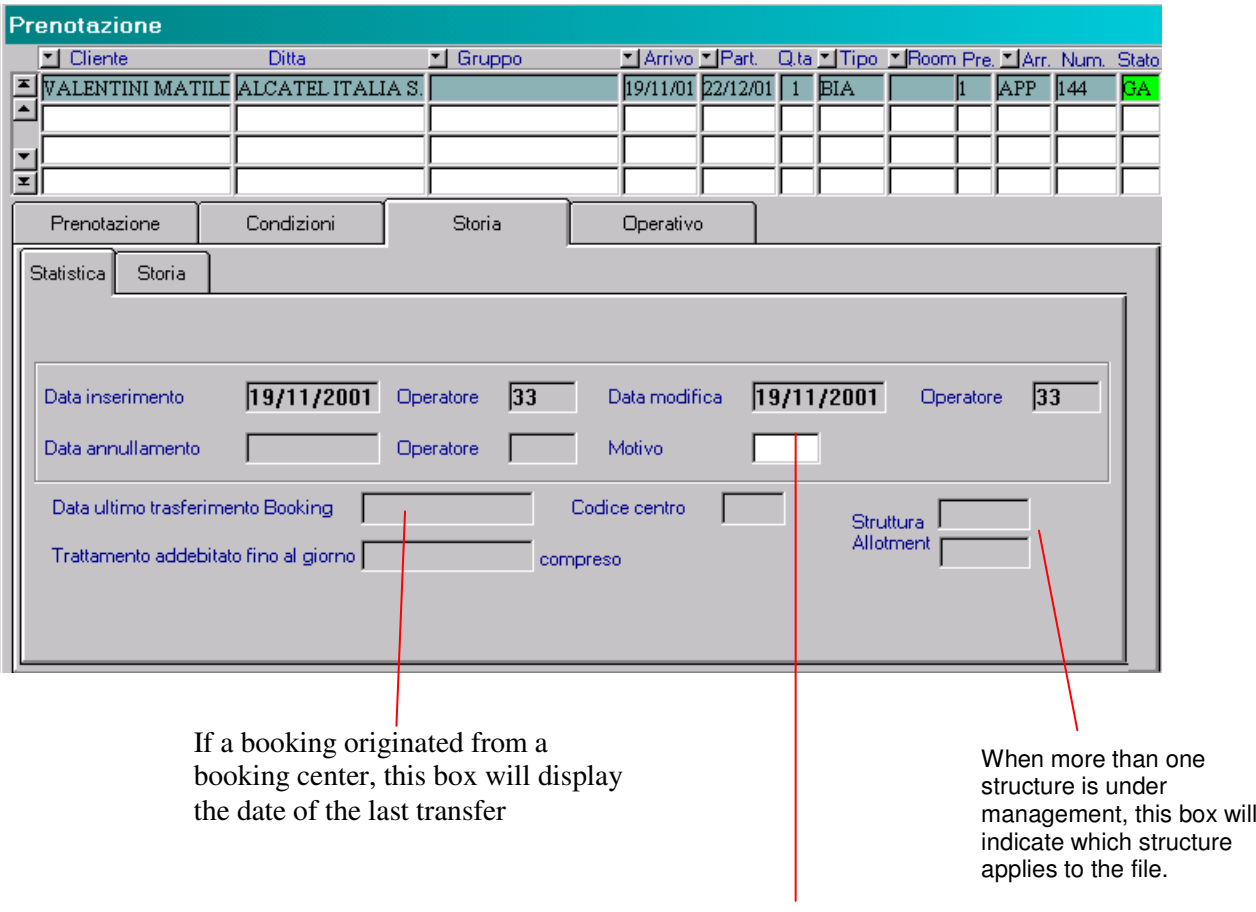

When canceling a booking, press F9 to indicate motive<sup>5</sup>.

<sup>5</sup> See **Canceling Bookings**

# *OPERATIONS ACTIVITIES FOLDER*

This folder holds reservations for activities offered by the hotel which a guest may request.

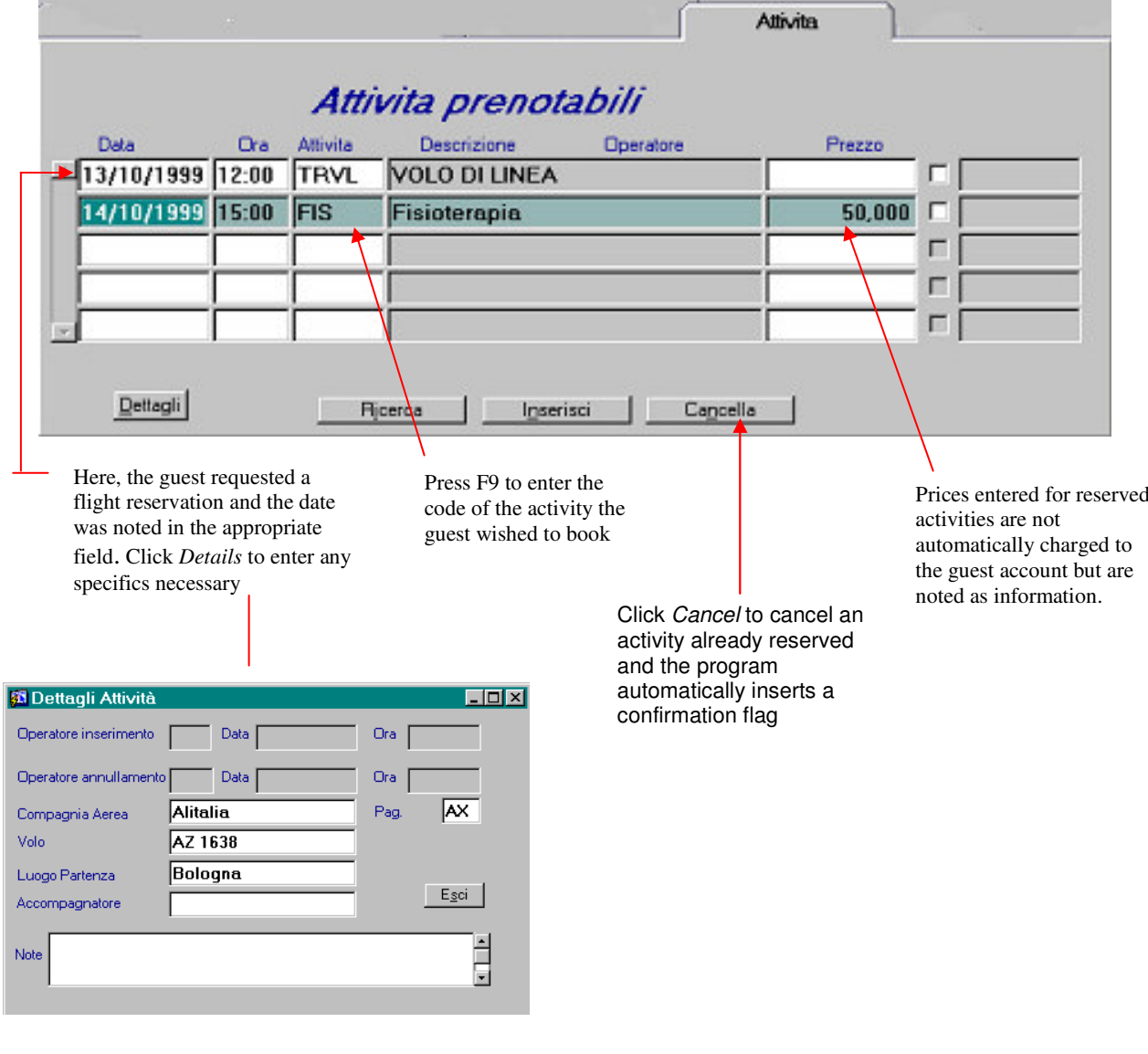

## *OPERATIONS SERVICES FOLDER*

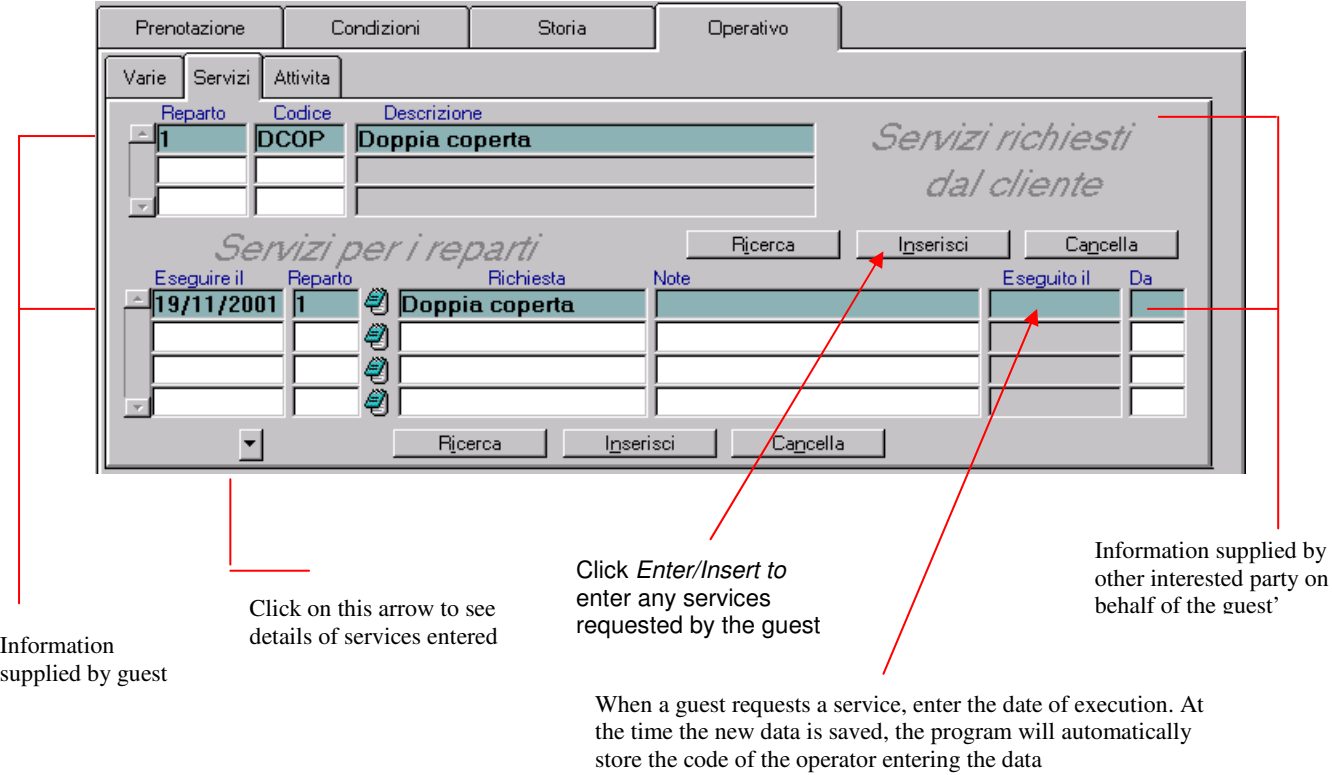

This folder manages any special provisions the guest might request.

*Services requested by Guests* must contain the following information:

- 1. Press F9 to select Department.
- 2. Press F9 to select service *Code*.

*Services by Department* For services requested by the guest you must enter:

- 1. The *Date* the service is delivered. The system automatically enters today's date.
- 2. Press F9 to select Department.
- 3. Press F9 to select service *Code*.

# *OPERATIONS VARIOUS FOLDER*

In this folder you can enter other information regarding the guest file.

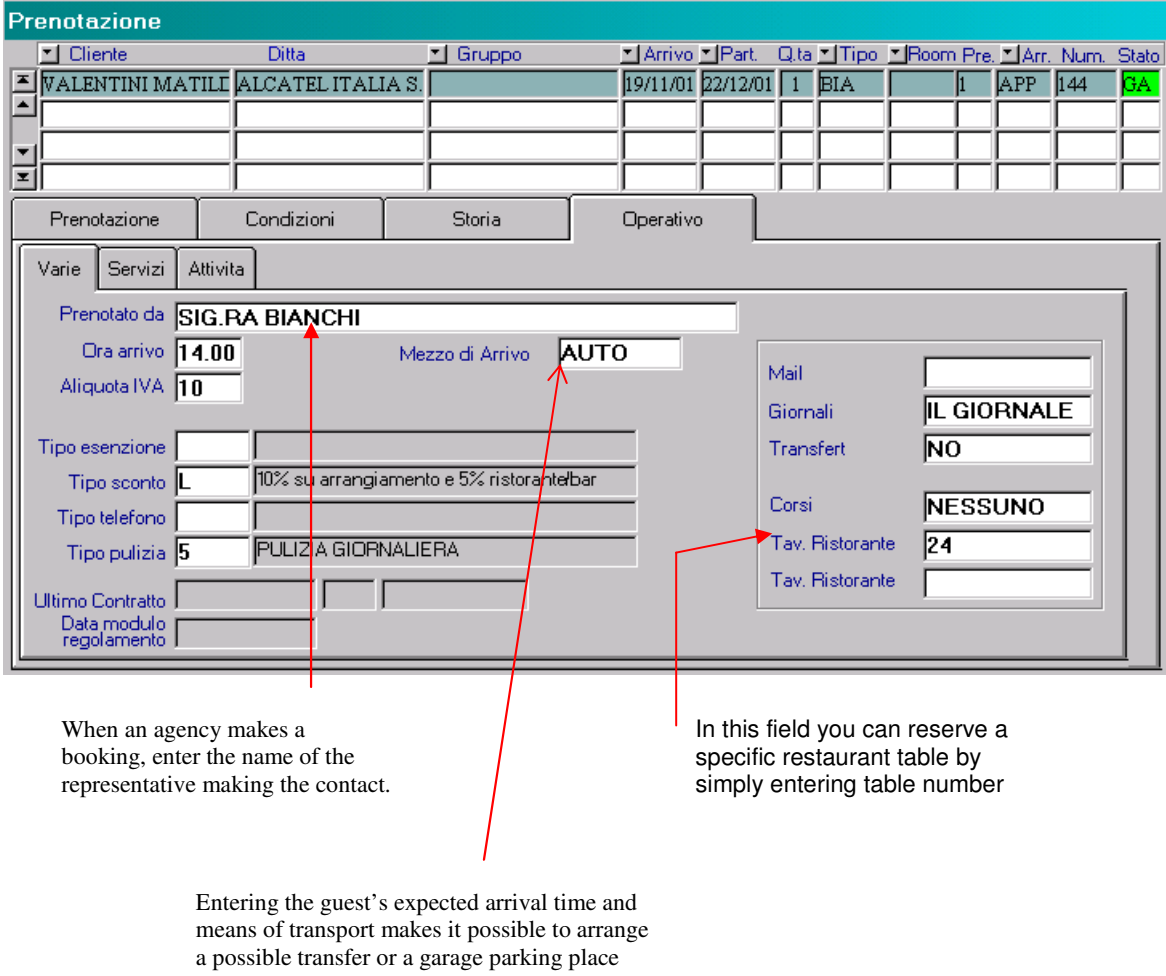

**N.B.** Information entered in the fields of the operations folder in no way affects guest folders and is maintained by the program as merely records.

The operations folder contains all information relative to the guest as below

- $\Rightarrow$  Any discount agreements linked to the firm/guest
- $\Rightarrow$  mailing address
- $\Rightarrow$  guest's preferred newspaper
- $\Rightarrow$  if a transfer service has been requested

## *MODIFYING BOOKING: INDIVIDUAL OR GROUP/MEETING*

- 1. From the opening screen, enter *Front Office.* Here, select the *Bookings* menu and within it, the *Booking* function.)
- 2. Select either the *Booking* or *Group/Meeting* window. Files for guests due to arrive today (current day) are found by clicking *Search Arrivals* **.** For guests arriving on any day other than today, click *Search Booking* . The following search method is the same for either case:

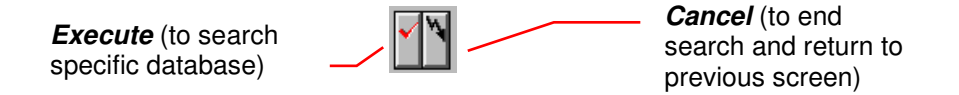

Position cursor over the field in which you'd like to search<sup>6</sup> (If you do not enter data into one of the fields, the system will search all bookings) and click *Execute* (or press F8) to search the database. To end search and return to the previous screen click *Cancel* or (or press CTRL+q).

Follow these steps:

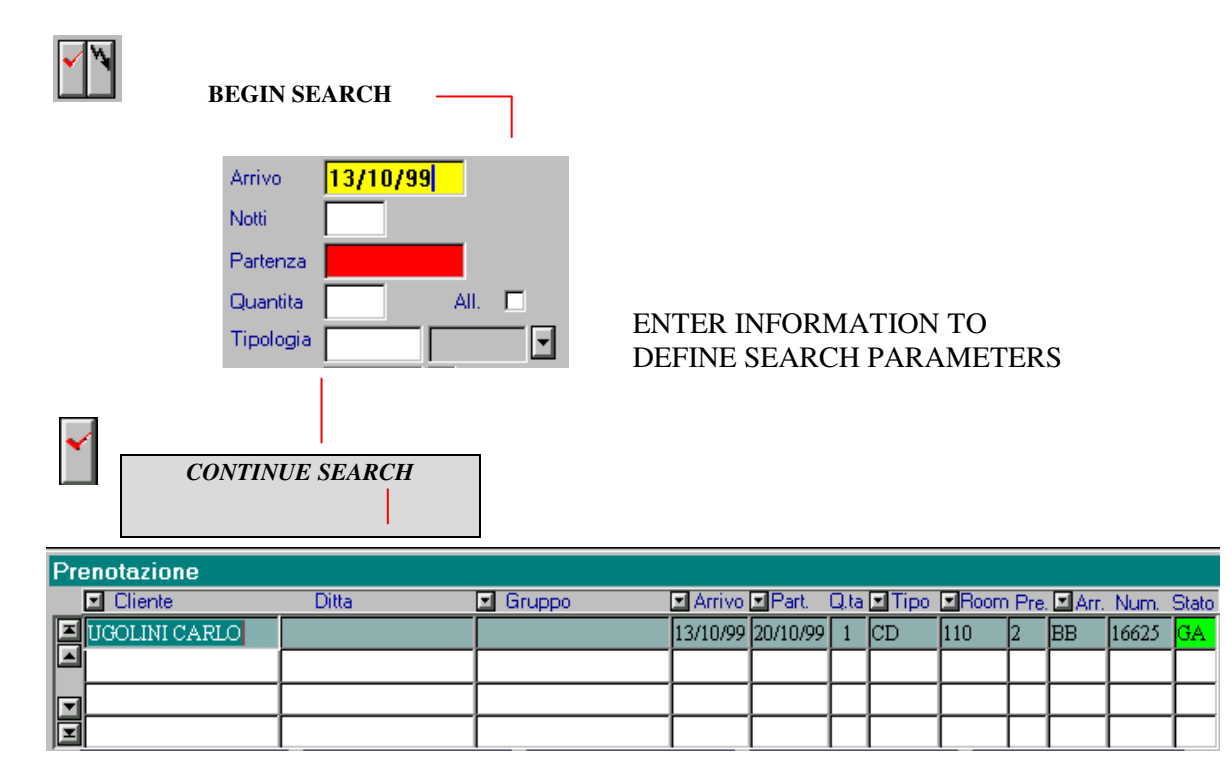

<sup>6</sup> To make a search, indicate one or more letters followed by the % (percent) sign. For example, in the *Guest Name* field, typing ALPI% will show ALPITOUR, ALPIEAGLES, and even ALPINESTARS

4. The program will allow you to modify any information previously entered by simply clicking on the required field and entering new data.

**Attention: The system will not allow you to enter arrival dates which have already past. This can be managed using the** *no show 7* **program.**

5. To save the modified information, click  $\boxed{\phantom{\big|}\text{GWH}}$  or press F10.

<sup>7</sup> See *Closure, No Show*

# *CANCELING BOOKING: INDIVIDUAL OR GROUP/MEETING*

- 1. Search the booking you wish to cancel in the manner described above.
- 2. Click *Cancel Booking* . The program automatically requests confirmation.

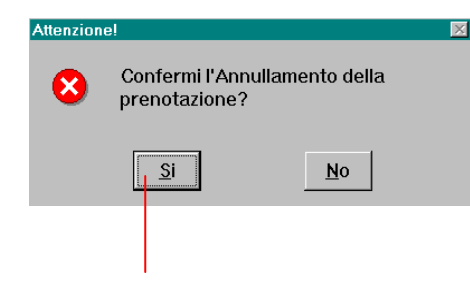

When you click *Yes,* the system requests a reason for cancellation.

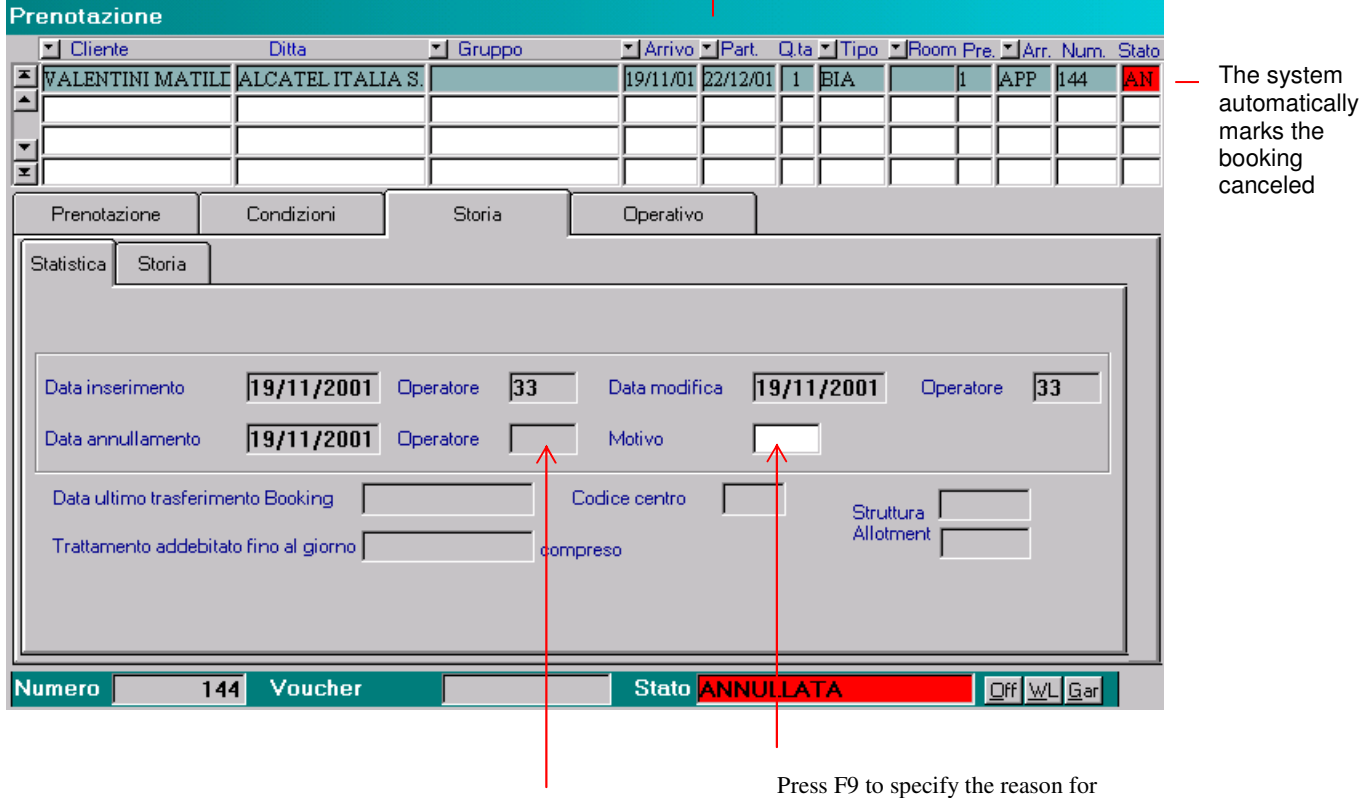

cancellation When <sup>a</sup> cancellation is made, the system automatically stores the code of the operator making the cancellation.

Press F9 to specify the reason for

### 3. Save the information.

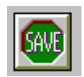

When canceling a booking linked with a group/meeting the following window appears:

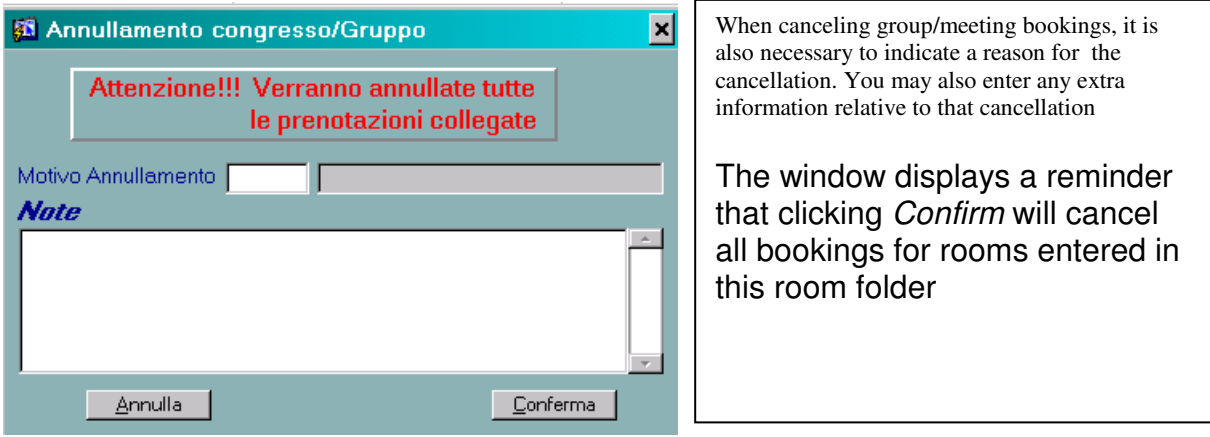

When the operator wishes to cancel some, but NOT all of the bookings contained within the room folder follow these steps:

#### *METHOD A:*

- $\Rightarrow$  In the *Group/Meeting* window, search for the specific event.
- $\Rightarrow$  Click on the *Room* folder
- $\Rightarrow$  Click to highlight the line corresponding to the room you wish to cancel

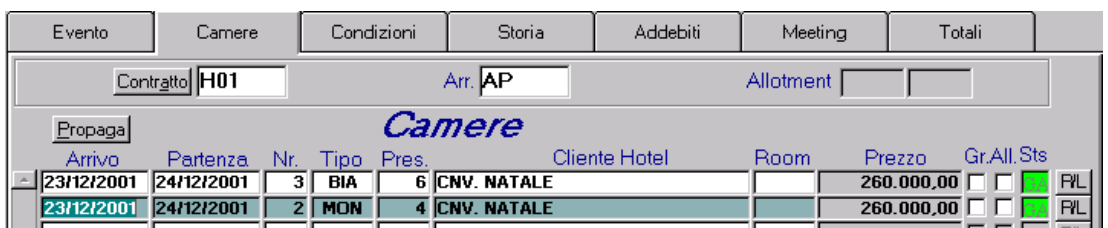

 $\Rightarrow$  Click

*Open File*

 $\Rightarrow$  You can now treat the file as an individual booking and cancel by clicking

#### *METHOD B***:**

- $\Rightarrow$  Even when the guest booking is part of a group, you can search their individual booking directly by selecting Bookings  $\rightarrow$  Booking
- $\Rightarrow$  You can now treat the file as an individual booking and cancel by clicking

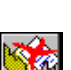